# 教室/設備 コンソールデスク 操作マニュアル 白金2号館 2101教室 作成:2022/11/18 1

**【1】 コンソールデスク レイアウト**

- **1. マルチメディアシステム 操作パネル**
	- システム起動 : プロジェクター・スクリーン起動
	- 出力機器の選択
	- ボリューム調整 / カメラ調整 など

## **2. マイク**

**※** マイクのみ使用の際も、システムを起動

- ●無線マイク:常時充電
- 卓上マイク: 本体の電源で ON/OFF
- 有線マイク : デスク内のマイクポートに接続 ※ 有線マイクは教員ラウンジで貸出

### **3. 常設PC**

※本体左の電源スイッチをスライドして起動 キーボード / マウス / タッチペン / USBハブ

### **4. 接続ポート**

HDMI入力 / 有線LAN / 録音出力 / コンセント メディアポート用USB(type-B) ※常設PCと接続

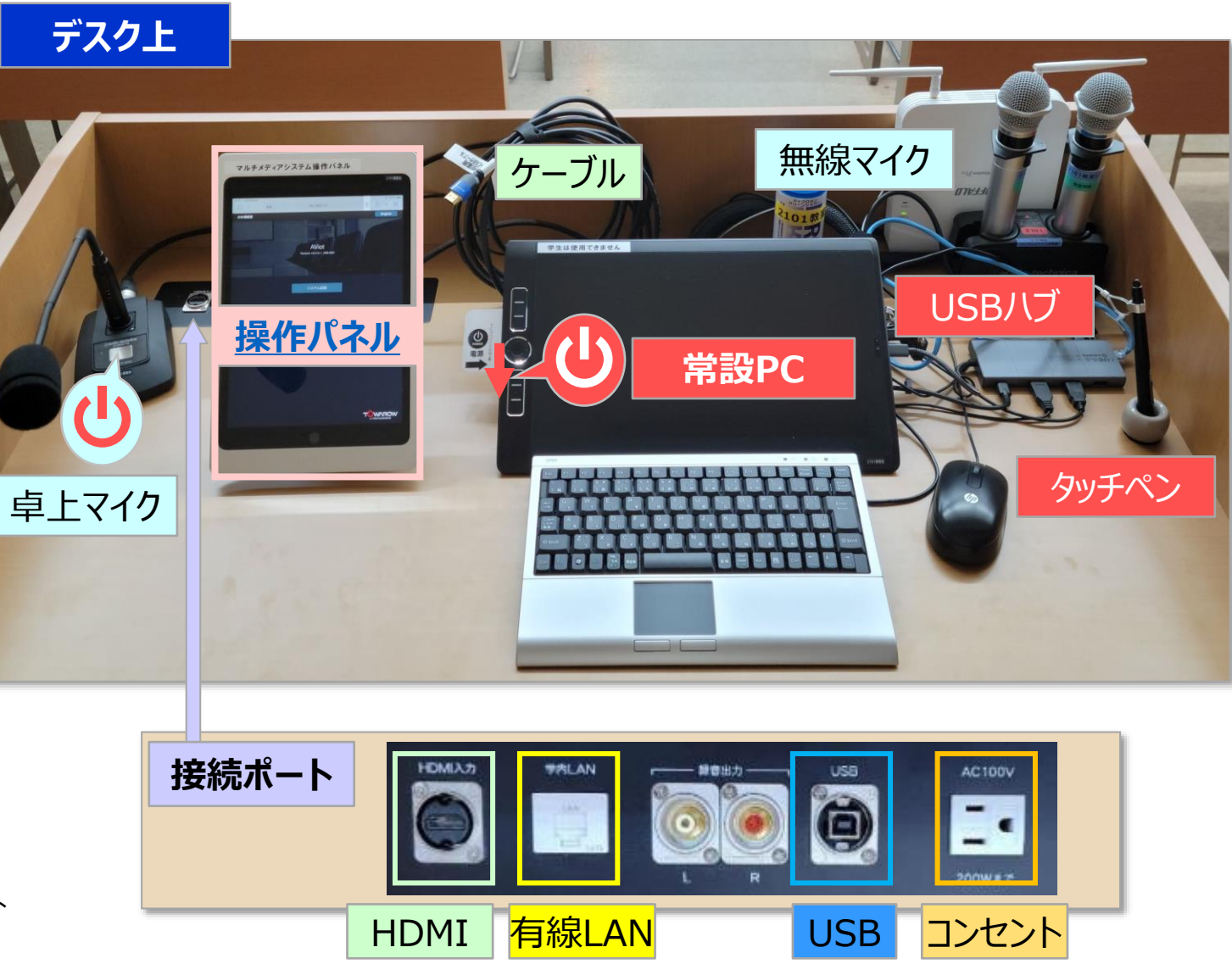

# **教室/設備 コンソールデスク 操作マニュアル 白金2号館 2101教室 マンススタン 2**

- **5. BD**(ブルーレイディスク)**プレーヤー**
- **6. OHC(書画カメラ)**

### **7. HDMIケーブル**

- ① オンライン授業用 :デスク上
- ② 持込PC専用 :トレイ内

### **8. USBケーブル(メディアポート用)**

- ① オンライン授業用 :トレイ内
- ② 常設PC用 :デスク上

**10. プロジェクター**

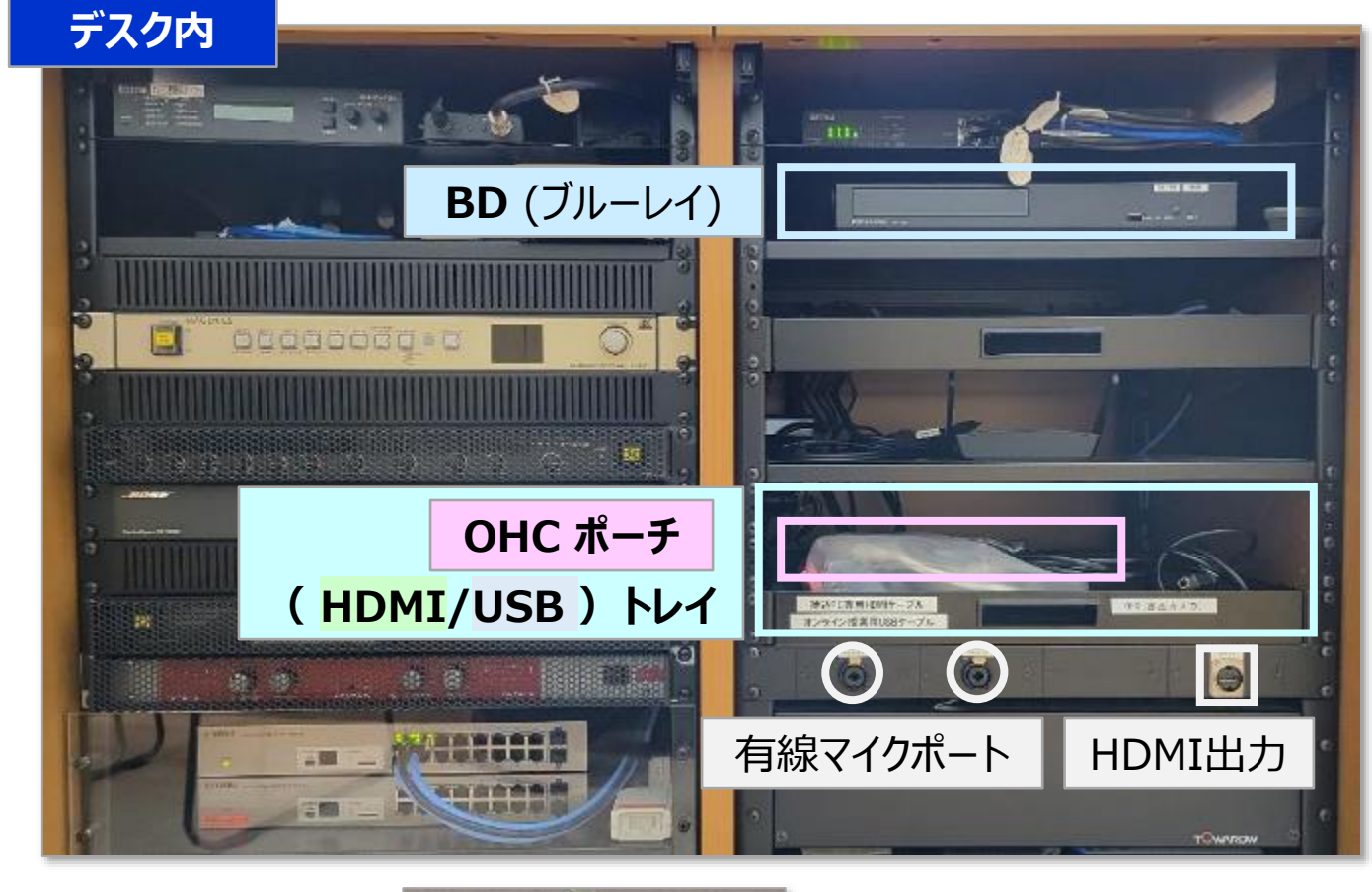

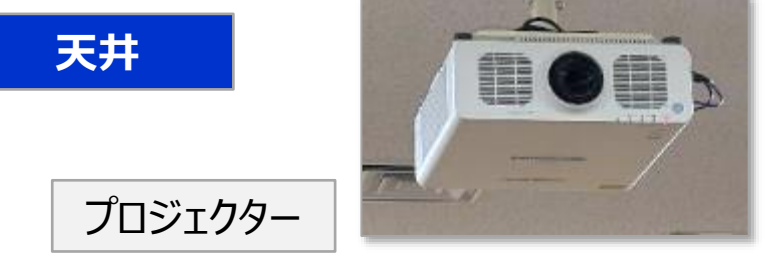

<span id="page-2-0"></span>

# **【2】 マルチメディアシステム 操作パネル の操作方法**

- **1. システムの起動**
	- ① 【**システム起動**】 をタップ

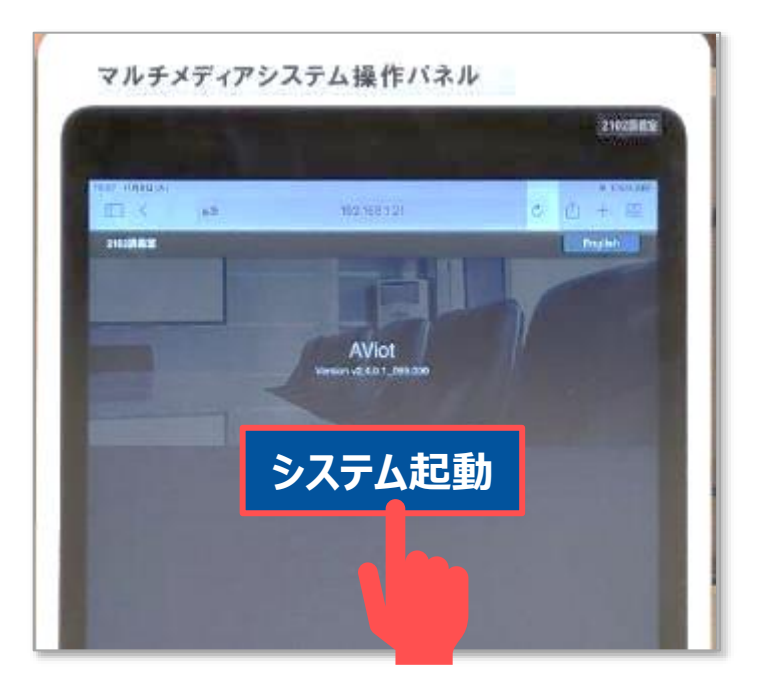

※エラー画面の時は、情報センターにご連絡ください。

## **2. システムの終了**

- ① 【**システム終了**】 をタップ
- ② 確認メッセージに 【**はい**】 をタップ ※プロジェクターとスクリーンが終了します ※終了するまで時間がかかります

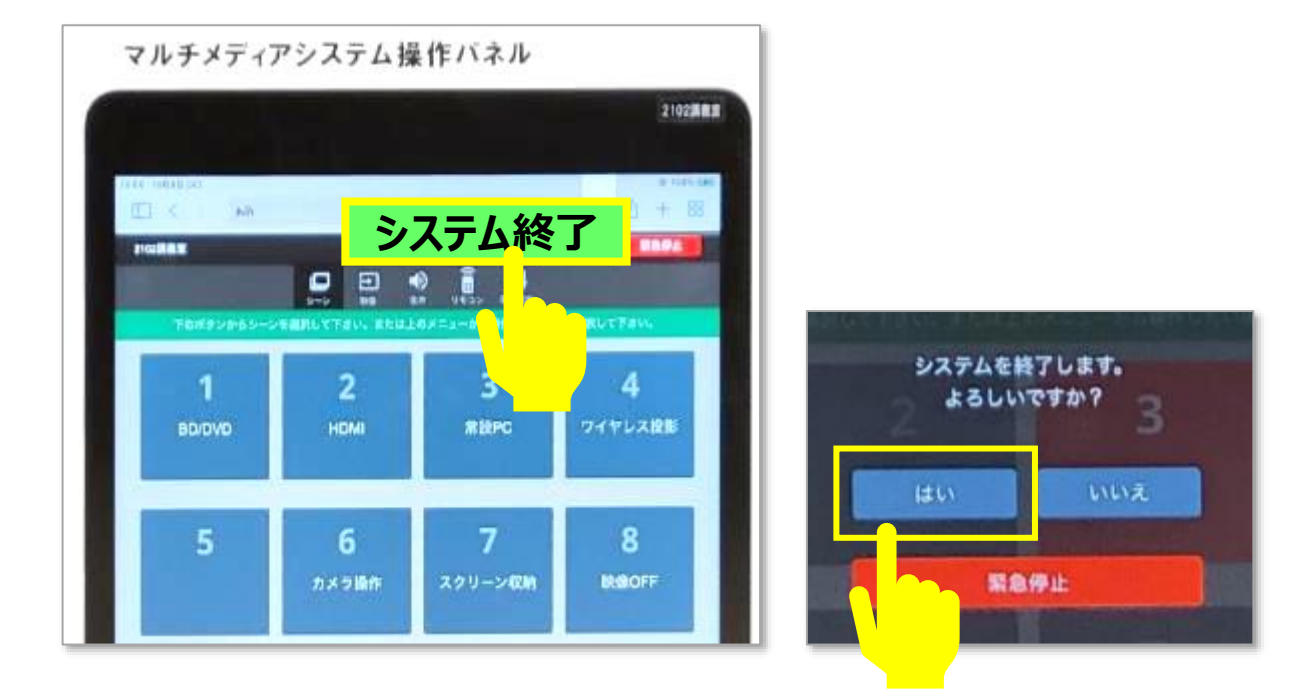

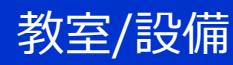

## **3. シーンと項目を指定**

- ・ 映像ソース :BD・DVD / HDMI / 常設PC / ワイヤレス投影 **※選択すると、プロジェクターとスクリーンが起動します。**
- ・カメラ操作 :天井カメラの調整
- ・ スクリーン収納 : システム起動中に収納するとき
- ・映像OFF :一時的に映像をOFF

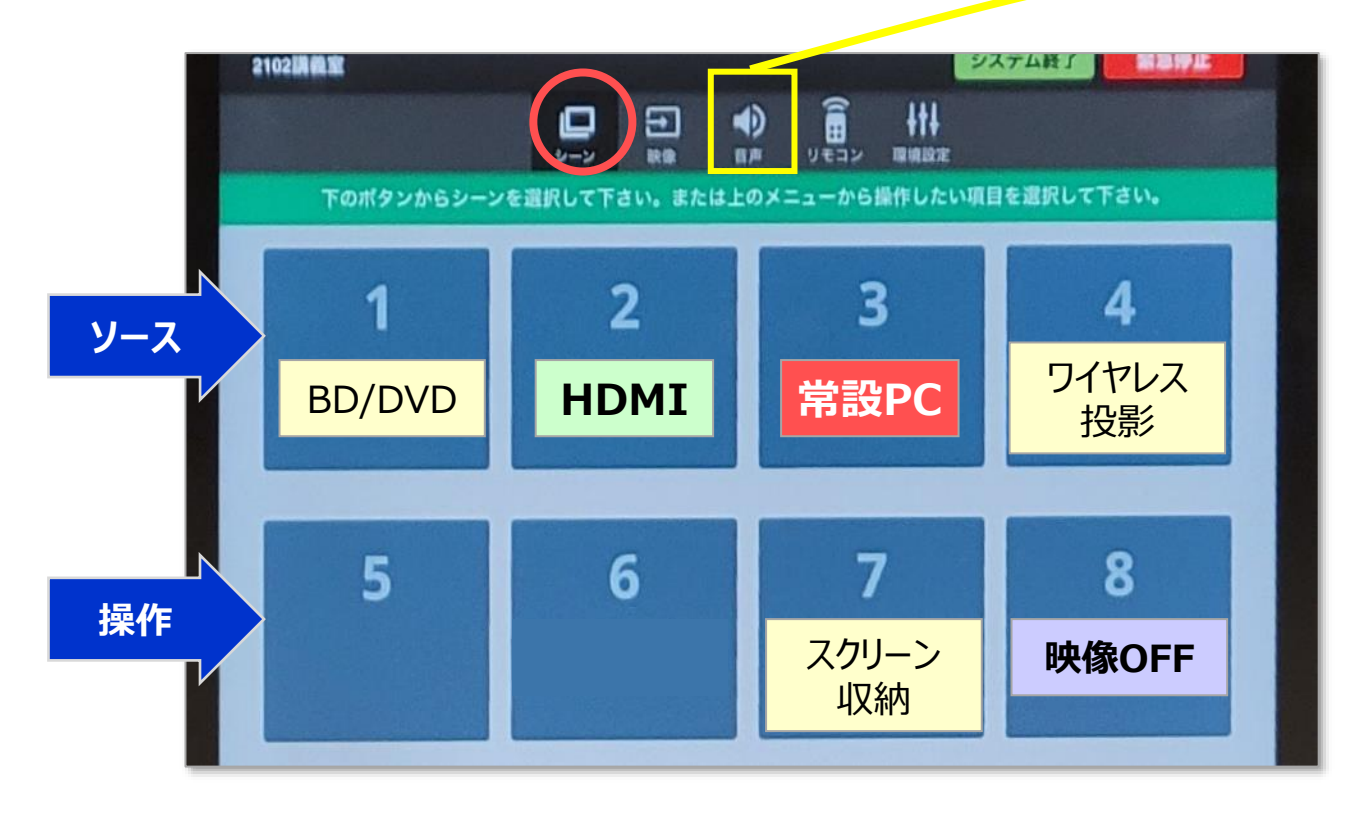

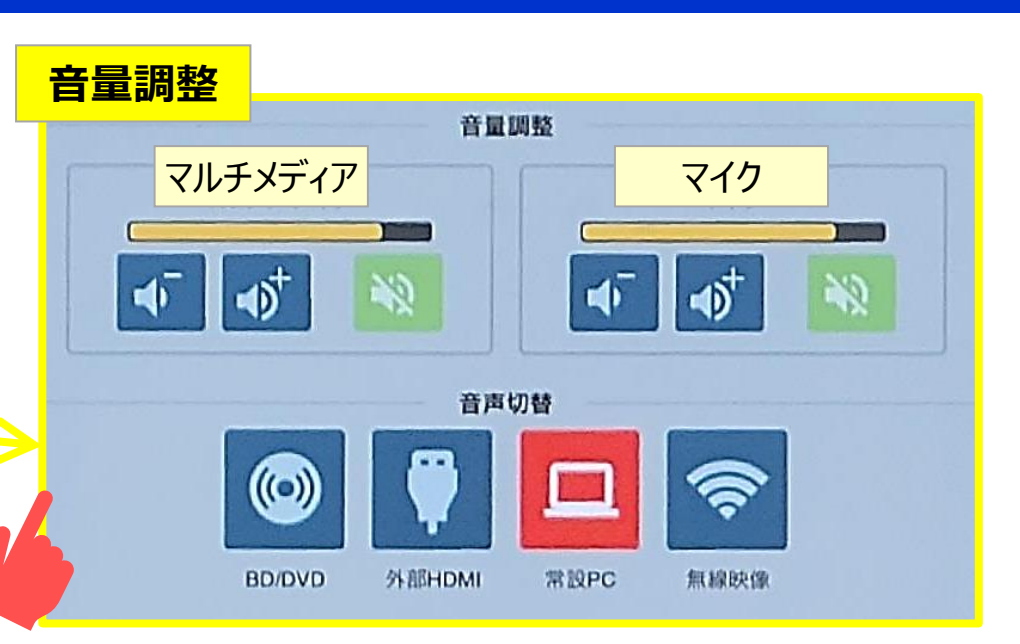

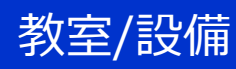

# **【3】 接続手順**

## **A) 常設PCを接続**

- 1. 常設PC をON
- 2. 【**操作パネル**】 で、【**常設PC**】 をタップ
	- プロジェクターとスクリーンが起動します。

■メディアポートに接続されないときは、 ✓接続ポートのUSBが抜けていませんか? ✓デスク上の配線孔から出ているケーブルを接続してください。

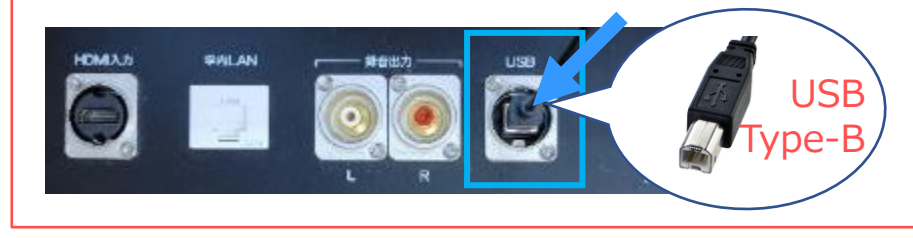

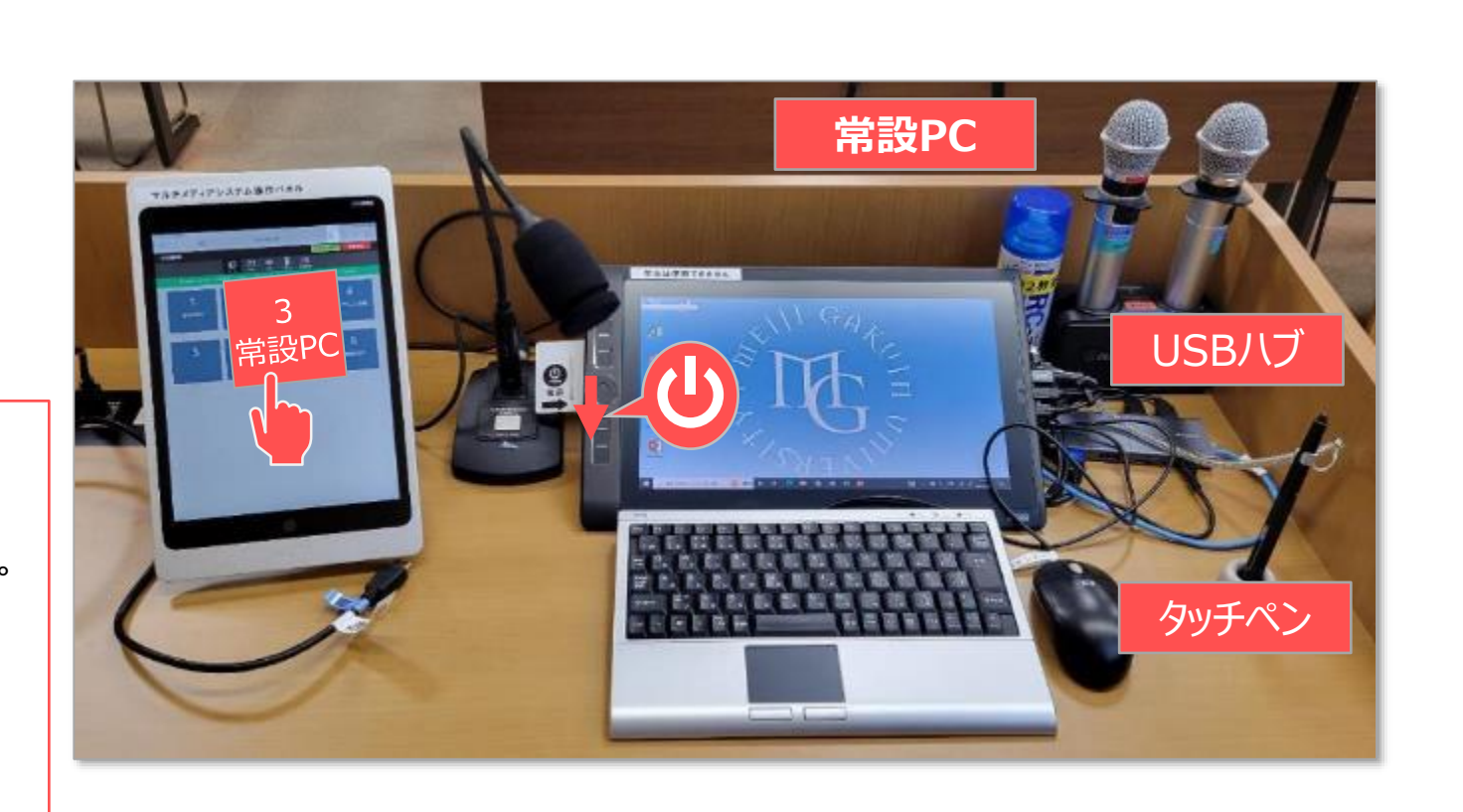

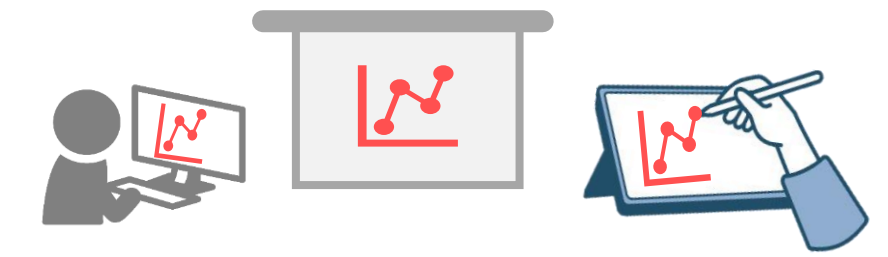

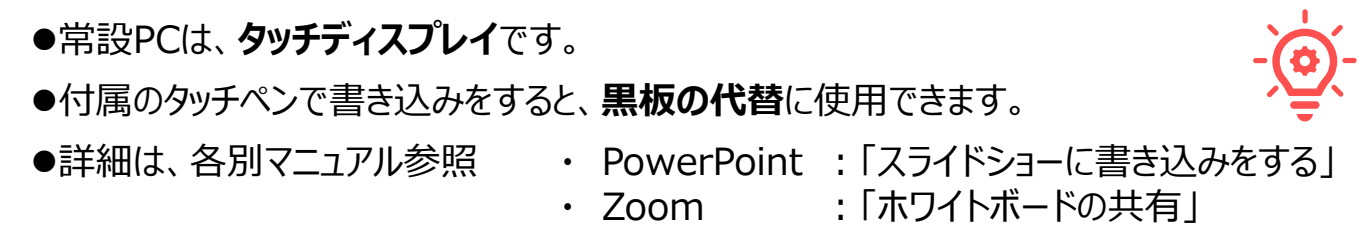

## **B) 持込PCを接続**

## 1. 接続

- **① 持込PC専用HDMIケーブル**
- **② LANケーブル** \*有線LAN使用時のみ
	- MAINアカウントで利用できます
	- ケーブルは用意してください
- **③ オンライン授業用USBケーブル**

\*メディアポート使用時のみ • 常設PCのUSBと差し替えます ※使用後は、元のUSBを戻してください。

**① 電源**

- 2. PCを起動
- 3. 【**操作パネル**】 で、【**HDMI**】 をタップ
	- プロジェクターとスクリーンが起動します。

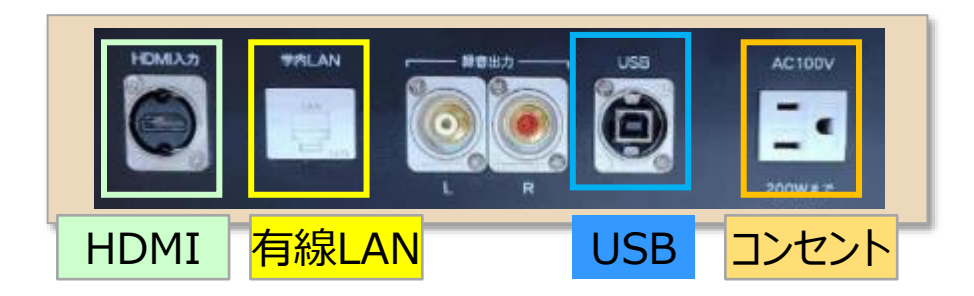

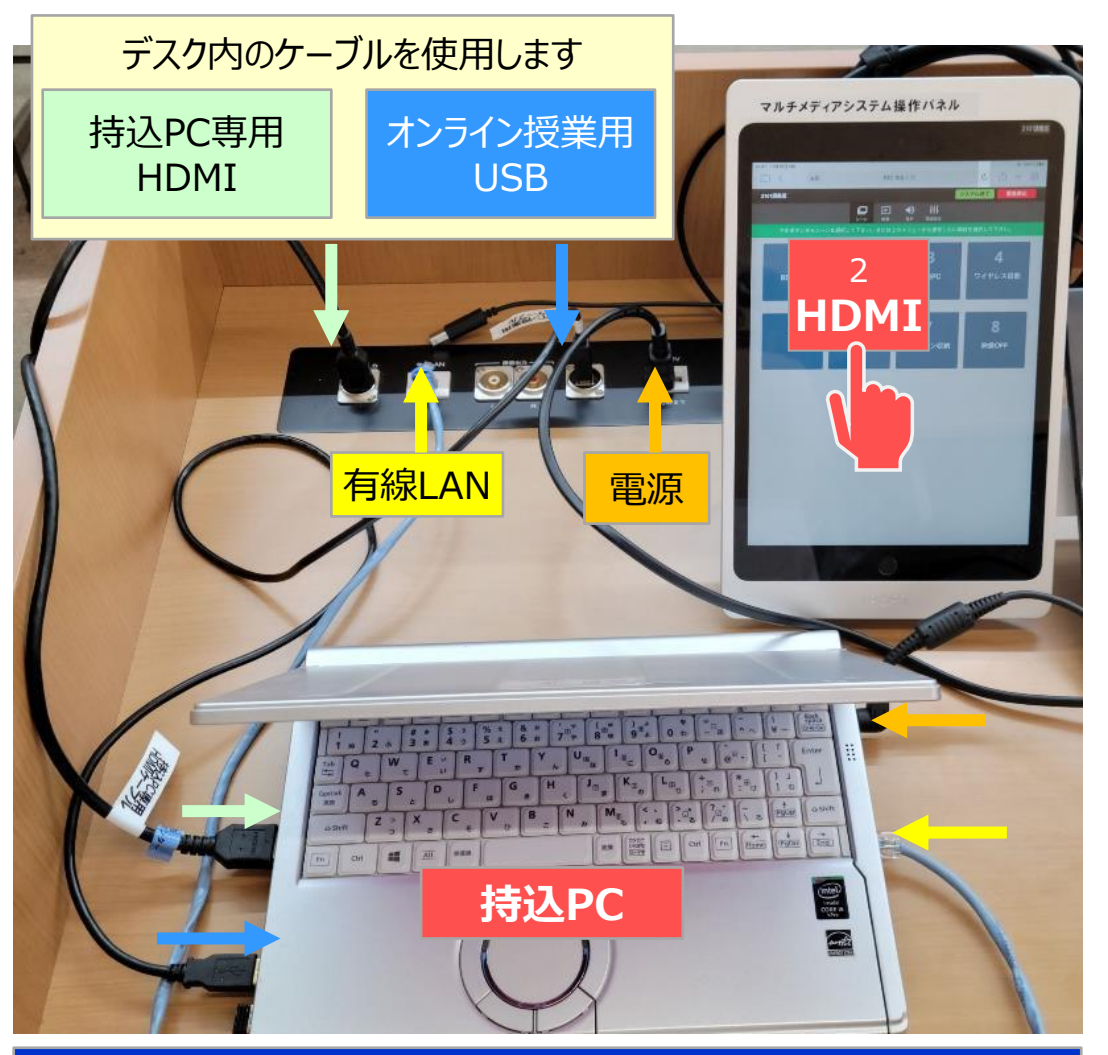

PC専用のアダプター等は持参してください。 不足のケーブル類等は、情報センターまでお問合せ下さい。